## avidsen

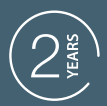

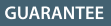

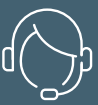

**SUPPORT** CALL

### **AMPOULE CONNECTÉE HomeLight**

Réf.127009 - 127010 - 127011 - 127012 - 127013 - 127014

**FR**

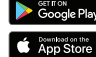

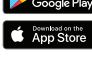

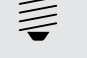

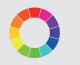

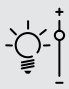

á

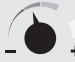

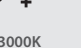

ovidsel

**E27-E14-GU10 RGB VARIATEUR BLANC 3000K À 6500K WiFi 2,4Ghz E27 RGB VARIATEUR BLANC 3000K WiFi 2,4Ghz À 6500K**

www.avidsen.com

# *SOMMAIRE*

### *A - CONSIGNES DE D - UTILISATION SÉCURITÉ*

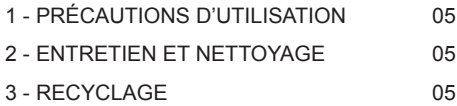

### *B - DESCRIPTION DU PRODUIT*

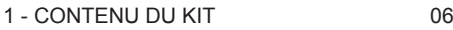

### *C - INSTALLATION*

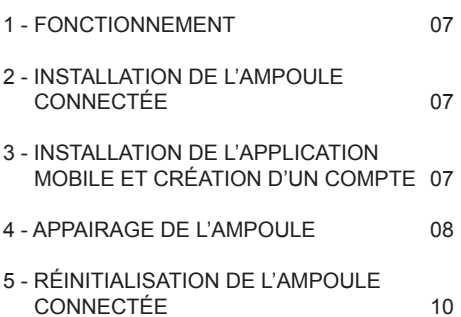

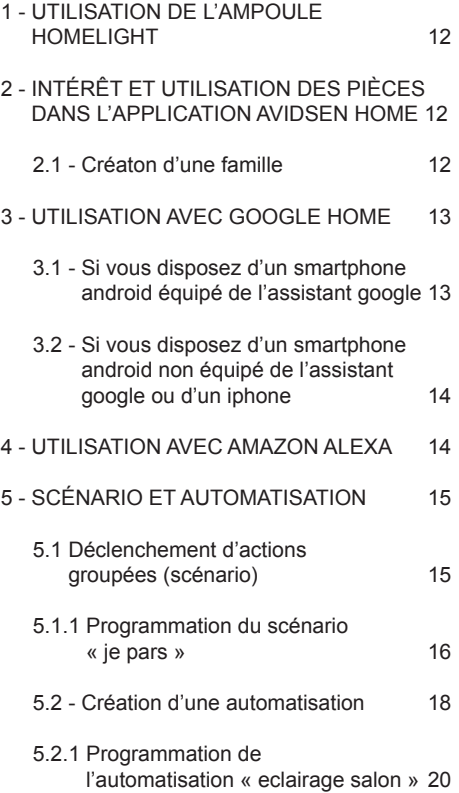

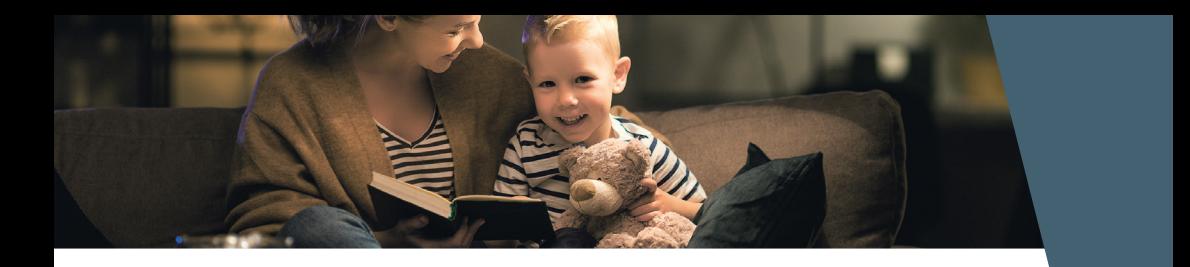

### *E - INFORMATIONS TECHNIQUES ET LÉGALES*

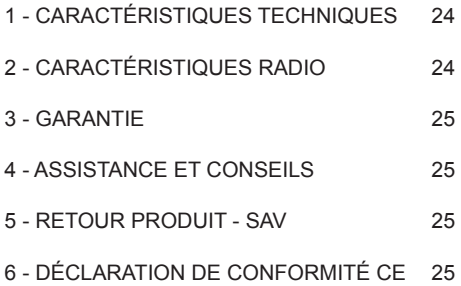

### avidsen

#### **1 - PRÉCAUTIONS D'UTILISATION**

- Ne laissez pas les enfants manipuler le produit.
- Ce produit est prévu pour une utilisation exclusivement intérieure.
- Ce produit est prévu pour être utilisé avec un smartphone compatible en WiFi
- L'installation électrique doit être conforme aux normes en vigueur (NF C 15-100).

#### **2 - ENTRETIEN ET NETTOYAGE**

- **Coupez l'alimentation électrique avant tout entretien.**
- Votre produit ne nécessite aucune maintenance particulière.
- Utilisez un simple chiffon doux légèrement humidifié pour nettoyer votre produit.
- N'utilisez pas de substances abrasives ou corrosives.
- Ne vaporisez pas directement le produit avec un aérosol..

#### **3 - RECYCLAGE**

Ce logo signifie qu'il ne faut pas jeter les appareils hors d'usage avec les ordures ménagères. Les substances dangereuses qu'ils sont susceptibles de contenir peuvent nuire à la santé et à

*A - CONSIGNES DE SÉCURITÉ*

l'environnement. Faites reprendre ces appareils par votre distributeur ou utilisez les moyens de collecte sélective mis à votre disposition par votre commune.

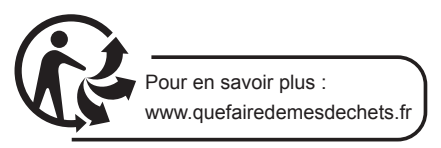

### avidsen *B - DESCRIPTION DU PRODUIT*

#### **1 - CONTENU DU KIT**

#### 1.1 RÉFÉRENCES 127009-127012

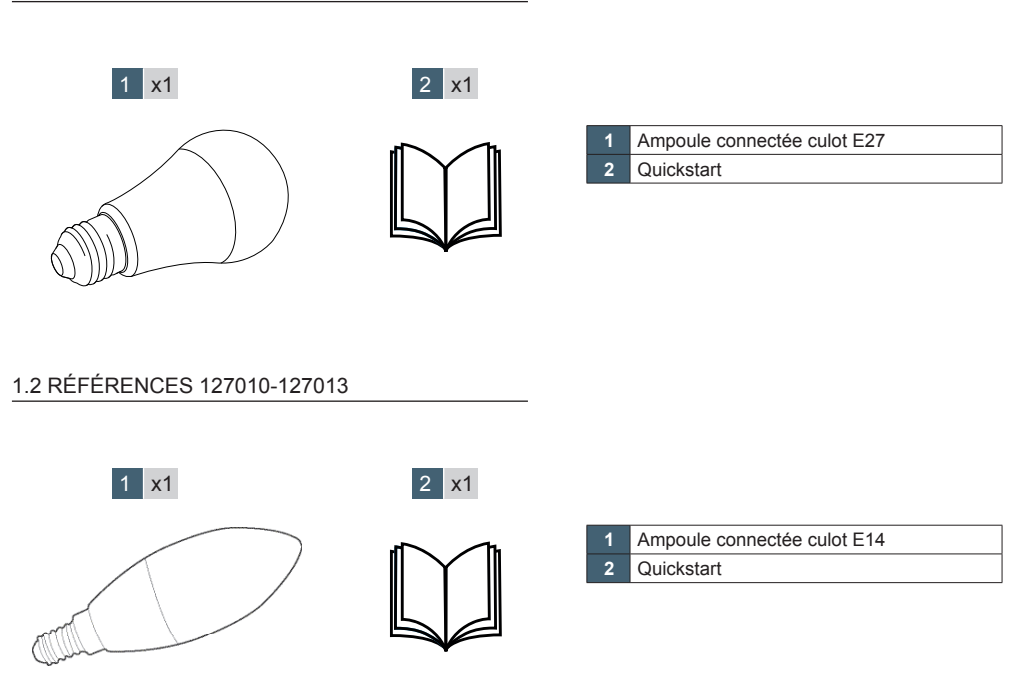

#### 1.2 RÉFÉRENCES 127011-127014

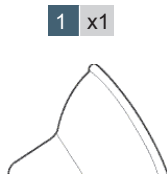

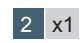

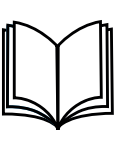

 Ampoule connectée culot GU10 Quickstart

#### **1 - FONCTIONNEMENT**

Cette ampoule connectée vous permettra de commander l'éclairage de vos pièces à partir de votre smartphone avec son application dédiée.

#### **2 - INSTALLATION DE L'AMPOULE CONNECTÉE**

Après avoir coupé l'alimentation électrique, insérez le culot de l'ampoule dans la douille et vissez. Après s'être assuré que l'ampoule est bien fixée, rallumez l'alimentation électrique.

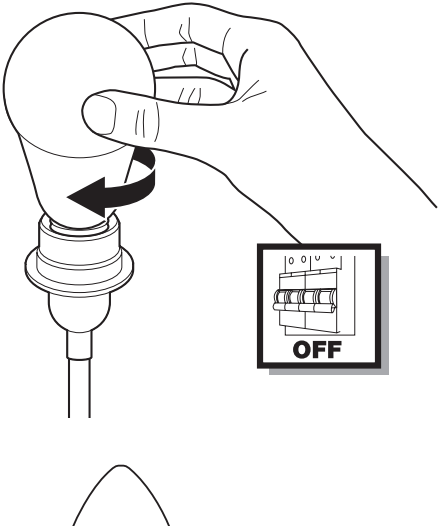

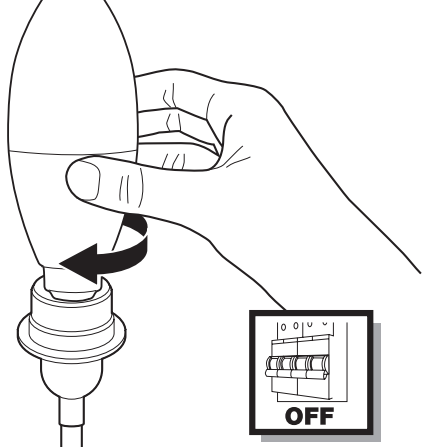

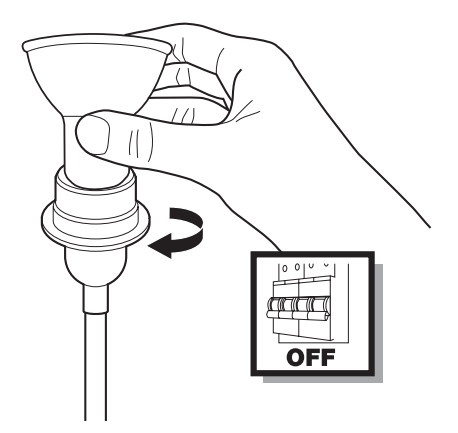

#### **3 - INSTALLATION DE L'APPLICATION MOBILE ET CRÉATION D'UN COMPTE**

Une fois l'ampoule installée, suivez les instructions suivantes pour procéder à l'appairage. Téléchargez l'application **Avidsen Home** sur Play Store ou sur App store.

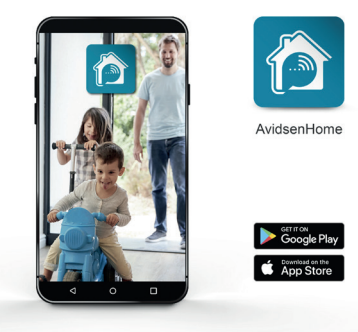

Lancez l'application et connectez-vous si vous disposez déjà d'un compte. Si ce n'est pas le cas, appuyez sur **CREER UN NOUVEAU COMPTE** et laissez-vous guider par l'application.

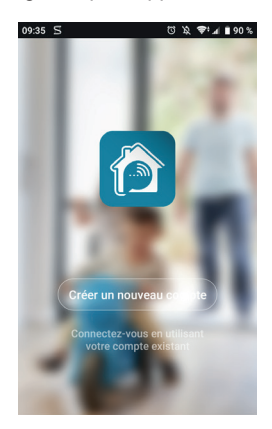

Après avoir accepté la politique de confidentialité, il est possible de créer un compte soit avec une **adresse mail**, soit avec un **numéro de téléphone**. Choisissez la méthode qui vous convient, cependant, nous vous invitons à préférer une création par e-mail.

#### **Procédure par e-mail**

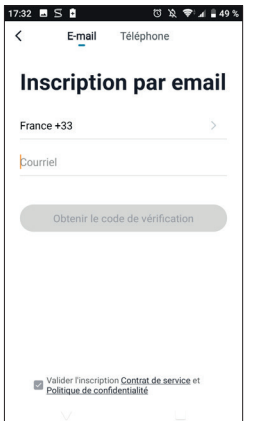

#### **Procédure par télephone**

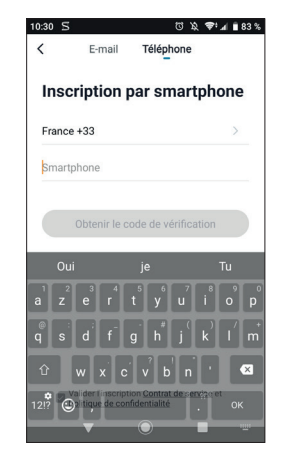

Dans les deux cas, choisissez votre pays puis après avoir saisi votre adresse e-mail ou numéro de téléphone, sélectionnez **Obtenir le code de vérification.**

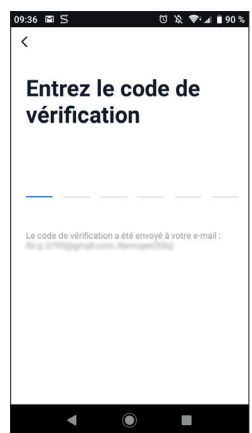

Dans les secondes suivantes, vous recevrez un code de validation dans votre boite e-mail ou par SMS. Entrez ce code pour finaliser l'inscription. **Attention**, cet e-mail peut se trouver dans vos courriers indésirables.

Dans le cas où vous ne recevez aucun code avant la fin du compte à rebours, nous vous invitons à appuyer sur **renvoyer** et à vérifier la saisie de votre adresse e-mail ou numéro de téléphone.

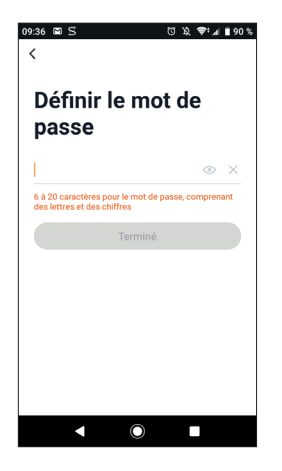

Pour finir l'inscription, définissez un mot de passe compris entre 6 à 20 caractères avec des lettres et des chiffres uniquement puis appuyez sur **terminé**.

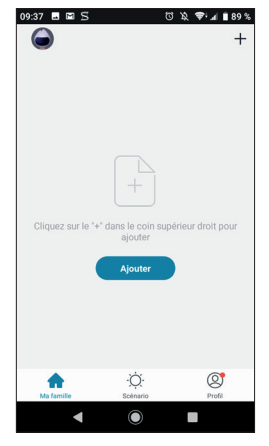

L'application vous redirigera directement sur la page d'accueil de votre compte, vous pourrez alors commencer l'appairage de vos appareils.

#### **4 - APPAIRAGE DE L'AMPOULE**

Si vous avez plusieurs éléments à appairer (prises, caméras, autres ampoules) ne mettez sous tension qu'un seul élément à la fois.

Les informations qui suivent peuvent varier suivant les mises à jour de l'application.

Dès la mise sous tension, l'ampoule est par défaut en mode appairage. Elle va alors se mettre à clignoter jusqu'à la fin de la procédure d'appairage.

Assurez-vous au préalable que votre téléphone soit bien connecté sur le réseau wifi 2.4GHz que votre ampoule devra utiliser par la suite. Pour commencer l'appairage, appuyez sur **AJOUTER**.

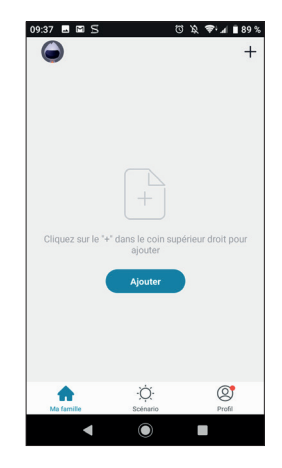

Sélectionnez le produit que vous souhaitez appairer, sélectionnez l'ampoule connectée **HomeLight (E27, E14 ou GU10).**

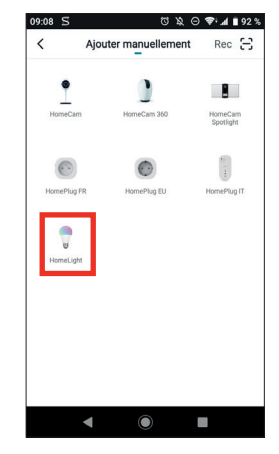

Vérifiez que l'ampoule soit bien sous tension et que celle-ci clignote dans le cas contraire référez-vous au chapitre **réinitialisation de l'ampoule**. Appuyez ensuite sur **VOYANT DE CONFIRMATION DANS LE FLASH.**

.

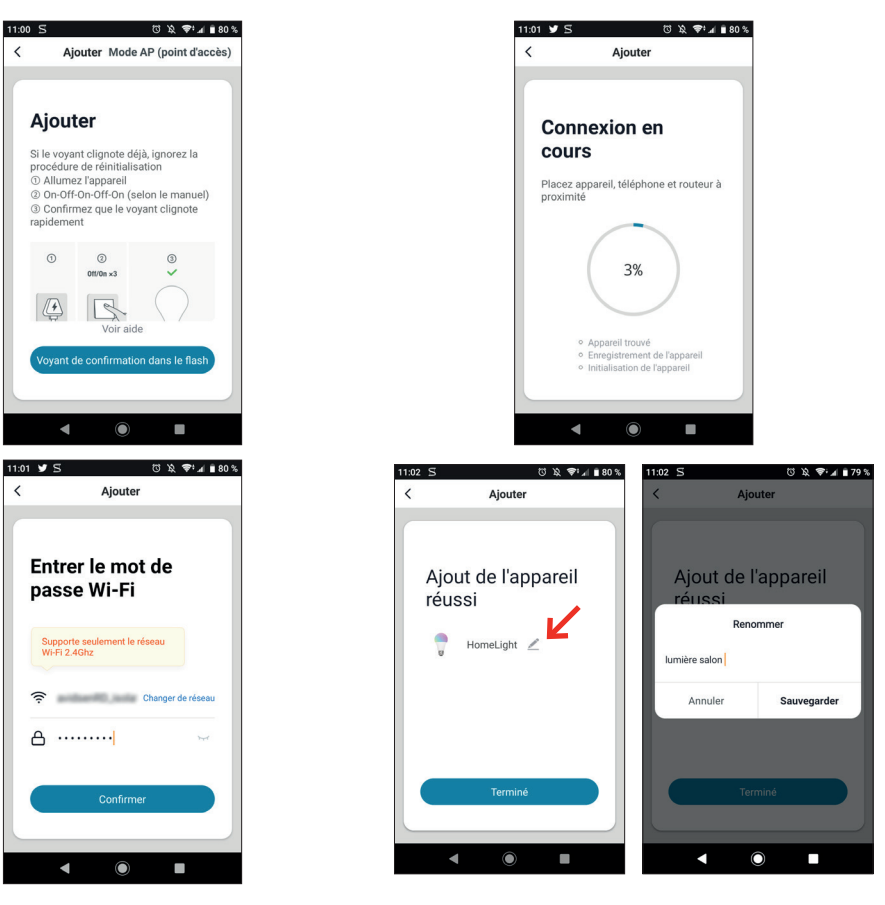

Sélectionnez votre réseau WIFI 2.4GHz (**attention**, votre smartphone doit être connecté au réseau wifi sur lequel l'ampoule va être connectée), insérez votre mot de passe réseau et appuyez sur **CONFIRMER.**

**IMPORTANT :** si un message de demande d'autorisation de position apparait, il faudra accepter celui-ci pour que votre appareil Android ou IOS puisse récupérer votre WiFi à proximité.

**IMPORTANT :** Cet appareil est compatible réseau WiFi 2.4GHz - WPA/WPA2. Non compatible WiFi 5Ghz, non compatible encryptage WEP. Veuillez vérifier ces paramètres WiFi de votre box ou contacter votre fournisseur d'accès Internet en cas de difficultés lors de la connexion.

Votre ampoule Avidsen Homelight a été appairée avec succès, vous pouvez définir un nom et appuyer sur **TERMINE**.

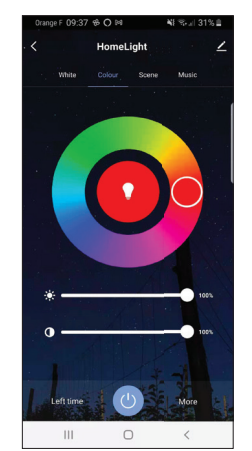

**FR** 10

Votre ampoule est maintenant fonctionnelle et apparait dans votre application. Vous pouvez à présent commander votre ampoule connectée Avidsen Homelight à partir de votre smartphone.

**IMPORTANT** : Pour que cette ampoule fonctionne avec votre smartphone et avec les Assistants connectés Google et Alexa, il faut impérativement que l'ampoule soit sous tension. Le fait d'éteindre l'ampoule avec l'interrupteur mural par exemple, ne permettra pas de rallumer l'ampoule avec l'application avidsen Home et les Assistants.

#### **5 - RÉINITIALISATION DE L'AMPOULE CONNECTEE**

**Les indications suivantes peuvent vous aider en cas de problème pendant la procédure d'appairage :**

Pour effectuer une réinitialisation de l'ampoule il est nécessaire de couper et remettre l'alimentation électrique 3 fois de suite en moins de 2 secondes L'ampoule va alors se mettre à clignoter pour confirmer que l'opération s'est bien passée.

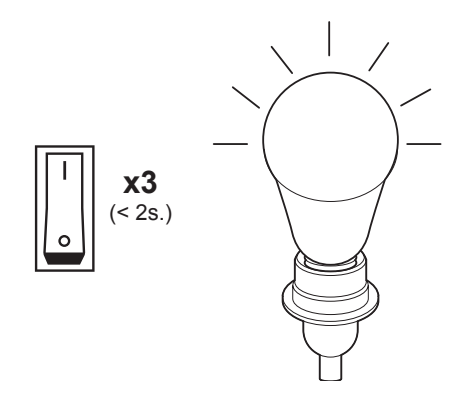

L'ampoule connectée doit être également supprimée de l'application mobile. Pour cela, appuyez sur le crayon en haut à droite de votre écran. Une fois dans les détails de l'appareil, descendez tout en bas de l'interface et sélectionnez **Enlevez l'appareil.**

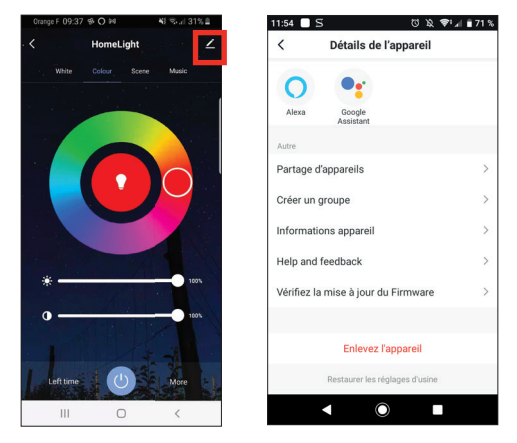

Pour terminer la suppression, appuyez sur **confi rmer**.

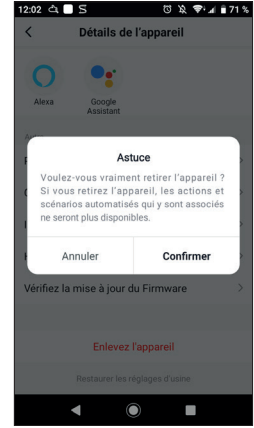

Votre appareil est maintenant supprimé de l'application.

#### **1 - UTILISATION DE L'AMPOULE HOMELIGHT**

L'application **Avidsen Home** permet de contrôler plusieurs fonctionnalités sur l'ampoule **HomeLight** comme l'intensité de la luminosité, la couleur, température des couleurs et bien sûr allumage et extinction de l'ampoule.

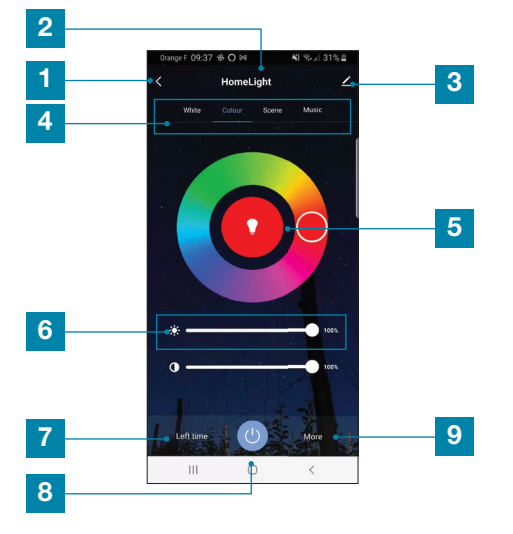

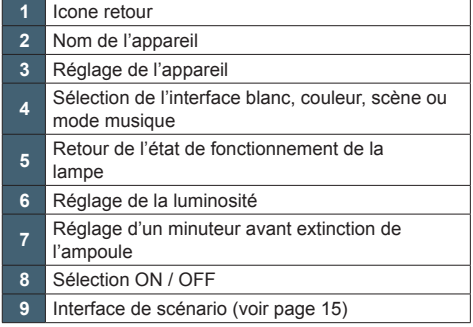

#### **2 - INTÉRÊT ET UTILISATION DES PIECES DANS L'APPLICATION AVIDSEN HOME**

L'application Avidsen Home permet de gérer différents types d'objet connecté (ampoule, prise connectée, caméra) qui peuvent être associés à une pièce spécifique de votre maison, utile pour la création de scénario ou pour organiser

vos appareils dans l'application. Pour cela, il est nécessaire de créer une « famille ».

#### 2.1 CREATION D'UNE FAMILLE

Appuyez sur l'icône profil en bas à droite pour accéder aux paramètres du profil.

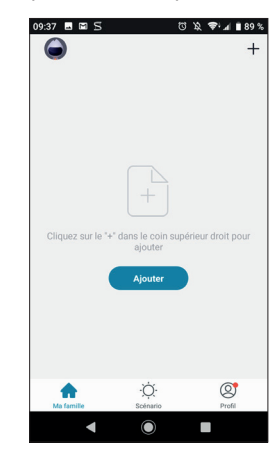

Sélectionnez ensuite **GESTION DE LA FAMILLE**, vous pourrez alors choisir un nom de maison (obligatoire), son emplacement (optionnel) et les pièces présentes dans le domicile.

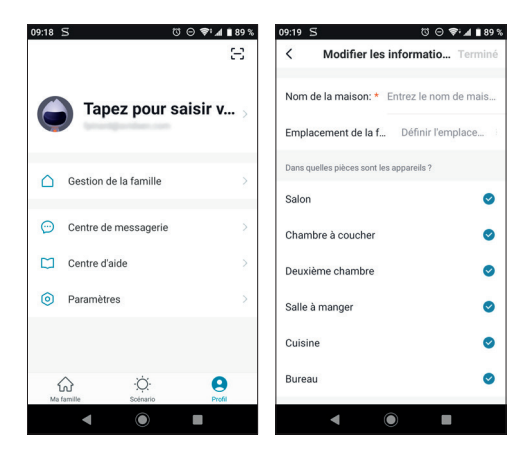

Une fois que votre famille est configurée à votre convenance, appuyez sur **«terminé»** en haut à droite.

Le nom de la famille («maison» dans cet exemple) apparaitra alors sur l'écran d'accueil avec vos appareils.

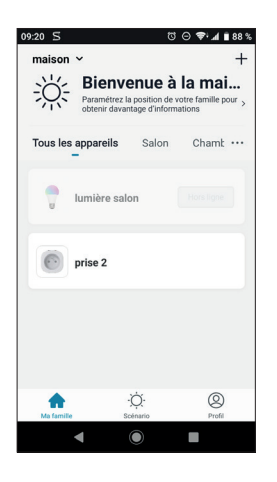

Vous pourrez alors définir l'emplacement d'un appareil en allant dans ses réglages et en sélectionnant une pièce. L'objet connecté apparaitra à présent dans la pièce sélectionnée.

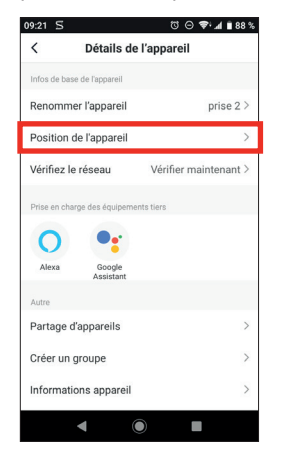

#### **3 - UTILISATION AVEC GOOGLE HOME**

L'Assistant Google peut vous aider à contrôler vos appareils connectés.

Par exemple, vous pouvez utiliser les commandes suivantes :

- *« OK Google » Allume la lumière du salon*
- *« OK Google » Eteins la lumière du salon*
- *« OK Google » Mets la lumière du salon en bleu*
- *« OK Google » Mets la lumière du salon à 100%*
- *« OK Google » Mets la lumière du salon à 50%*

**Important :** les noms des produits cités dans ces exemples sont génériques. Attention à bien utiliser le nom que vous avez saisi dans l'application de votre Assistant pour le commander par la voix.

Pour plus d'information sur le pseudo des appareils ou la création / association d'une pièce veuillez consulter le support Google.

Un conseil cependant, si vous connectez plusieurs modules dans une même zone, et afin d'éviter des commandes non désirées, nous vous conseillons de ne pas utiliser un nom de groupe proposé par Google Home (chambre, bureau, salon etc…) lorsque vous nommer votre module de commande.

#### **En cas de problème lié à l'application Google Home ou à la configuration de l'appareil dans Google Home veuillez contacter le support Google.**

La procédure de mise en service dépend de votre smartphone et nécessite une connexion à internet :

3.1 SI VOUS DISPOSEZ D'UN SMARTPHONE ANDROID ÉQUIPÉ DE L'ASSISTANT GOOGLE

Les informations qui suivent peuvent varier suivant les mises à jour de l'application Google Home ou de votre système d'exploitation

Vos appareils doivent être appairés sur l'application Avidsen Home pour pouvoir être contrôlés avec l'assistant Google. Ils doivent être connectés sur le même réseau Wi-Fi.

- Connectez des appareils à l'Assistant Google
	- Sur votre téléphone ou tablette Android, appuyez de manière prolongée sur le bouton d'accueil ou dites «Ok Google».
	- Dans l'angle inférieur droit, appuyez sur  $\oslash$ .
	- Appuyez sur **logo en haut à droite** puis **Paramètres** puis **Assistant** et enfin **Contrôle de la maison.**
	- Dans l'onglet «Appareils», appuyez sur Ajouter des appareils  $\bigcap$ .
	- Sélectionner l'application Avidsen Home puis suivez les instructions.

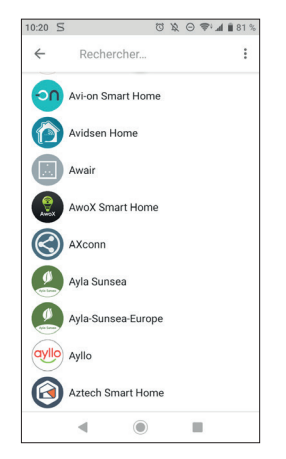

- Entrez ensuite l'identifiant et le mot de passe du compte Avidsen Home, pour autoriser l'assistant Google à ajouter et interagir avec vos accessoires Avidsen Home.

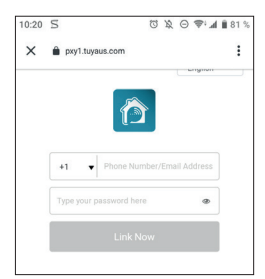

Votre produit est maintenant connecté dans l'assistant Google et vous pouvez le commander à la voix.

#### 3.2 SI VOUS DISPOSEZ D'UN SMARTPHONE ANDROID NON ÉQUIPÉ DE L'ASSISTANT GOOGLE OU D'UN IPHONE

Vos appareils doivent être appairés sur l'application Avidsen Home pour pouvoir être contrôlés avec l'assistant Google. Ils doivent être connectés sur le même réseau Wi-Fi.

- Connectez des appareils à l'Assistant Google
	- Sur votre téléphone ou tablette, installer et lancez **l'application Google Home** et connectez-vous au compte correspondant à votre enceinte Google Home.
- Dans l'angle inférieur droit, appuyez sur Compte  $\mathcal{D}$ .
- Appuyez ensuite sur **Configurer ou ajouter** puis sur **Configurer un appareil**.
- Appuyez sur **Vous avez déjà configuré des appareils ?**
- Dans la liste qui apparaît, appuyez sur Avidsen Home

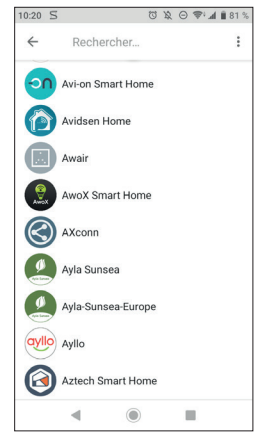

- Entrez ensuite l'identifiant et le mot de passe du compte Avidsen Home, pour autoriser l'assistant Google à ajouter et interagir avec vos accessoires Avidsen Home.

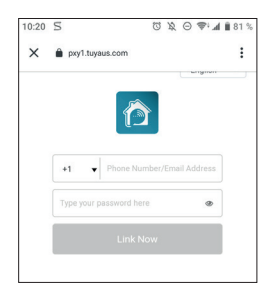

#### **4 - UTILISATION AVEC AMAZON ALEXA**

Les informations qui suivent peuvent varier suivant les mises à jour de l'application Google Home ou de votre système d'exploitation

L'Assistant Alexa de Amazon peut vous aider à contrôler vos appareils connectés.

Par exemple, vous pouvez utiliser les commandes suivantes :

*« Alexa » Allume la lumière du salon « Alexa » Eteins la lumière du salon « Alexa » Mets la lumière du salon en bleu « Alexa » Mets la lumière du salon à 100 « Alexa » Mets la lumière du salon à 50*

**Important :** les noms des produits cités dans ces exemples sont génériques. Attention à bien utiliser le nom que vous avez saisi dans l'application de votre Assistant pour le commander par la voix.

Téléchargez et installez l'application Amazon Alexa à partir du Play store ou de l'Apple store.

Vos appareils doivent être appairés sur l'application Avidsen Home pour pouvoir être contrôlés avec l'assistant Amazon Ils doivent être connectés sur le même réseau Wi-Fi.

• Installation de la skill Avidsen Home

- Dans l'application Amazon Alexa, appuyez sur le menu en haut à gauche et sélectionnez **Skills et Jeux**
- Recherchez **Avidsen Home** dans la liste des skills ou utilisez la recherche en haut à droite
- Sélectionner la skill **Avidsen Home** et **activer pour utilisation**
- Renseignez l'identifiant et le mot de passe utilisés pour l'application Avidsen Home
- Une fois la skill correctement associée, appuyez sur la croix en haut à gauche.
- L'application vous propose de découvrir des appareils. Appuyez sur détecter des appareils.

• Connectez des appareils à Amazon Echo

- Utilisation de la Découverte guidée pour connecter un appareil domotique
	- · Dans l'application Amazon Alexa, appuyez sur le menu en haut à gauche et sélectionnez Ajouter un appareil.
	- · Sélectionnez le type d'appareil que vous souhaitez connecter
	- · Sélectionnez la marque et suivez les instructions à l'écran.

- Utiliser la commande vocale pour connecter un appareil domotique

· Une fois la skill installée, dites « Alexa, découvre des nouveaux appareils ».

· A la fin des 45 secondes, Alexa vous donnera les appareils découverts.

#### **Pour plus d'informations sur Amazon Alexa, veuillez consulter le support Amazon.**

Un conseil cependant, si vous connectez plusieurs modules dans une même zone, et afin d'éviter des commandes non désirées, nous vous conseillons de ne pas utiliser un nom de groupe proposé par Alexa (chambre, bureau, salon etc…) lorsque vous nommer votre module de commande.

**En cas de problème lié à l'application Amazon Alexa ou à la configuration de l'appareil dans Amazon Alexa, veuillez contacter le support Amazon.**

#### **5 - SCÉNARIO ET AUTOMATISATION**

Chaque appareil de la gamme **Avidsen Home** peut être déclenché et interagir avec les autres produits. On peut ainsi créer des scénarios de vie permettant de grouper différentes actions ou séquences en une seule, ou déclencher automatiquement un appareil en fonction de l'état d'un autre.

#### 5.1 DÉCLENCHEMENT D'ACTIONS GROUPÉES (SCÉNARIO)

Le système de scénario au sein de l'application **Avidsen Home** permet de grouper des actions qui seront déclenchées à votre demande, en cliquant sur un seul bouton depuis votre smartphone.

**Exemple :** création d'un scénario « Je pars » qui a pour effet d'éteindre ma prise connectée et d'activer la détection de mouvement de ma caméra :

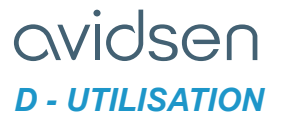

Cliquez sur sodinatio en bas de l'écran puis sur **Scénario** en haut à gauche et enfin sur **Ajouter un scénario :**

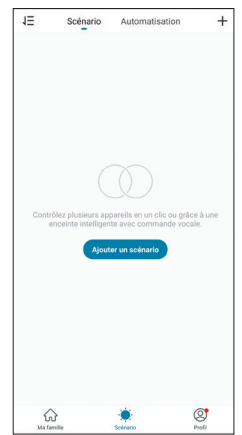

Nommez votre scénario puis cliquez sur  $\Box$  pour définir les actions à exécuter :

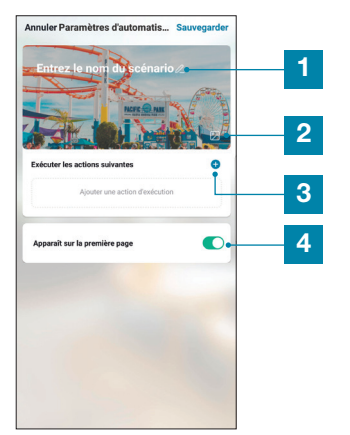

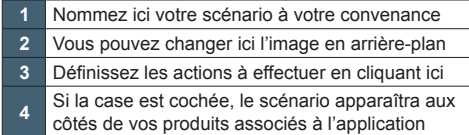

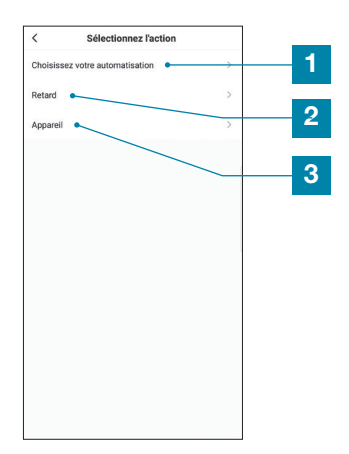

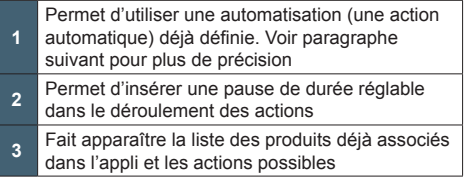

La fonction **Choisissez votre automatisation** permet d'appeler une automatisation déjà enregistrée et de l'activer ou la désactiver pendant l'exécution du nouveau scénario.

#### 5.1.1 PROGRAMMATION DU SCÉNARIO « JE PARS »

Le scénario de cet exemple permettra à l'utilisateur d'activer la détection de mouvement de sa caméra et d'éteindre une prise connectée juste en cliquant sur un seul icone dans l'application.

Après avoir suivi les étapes précédentes, cliquez sur **« Appareil »** pour accéder à la liste des actions possibles pour chaque appareil que vous souhaitez déclencher avec votre scénario. Dans cet exemple Avidsen HomePlug est choisie.

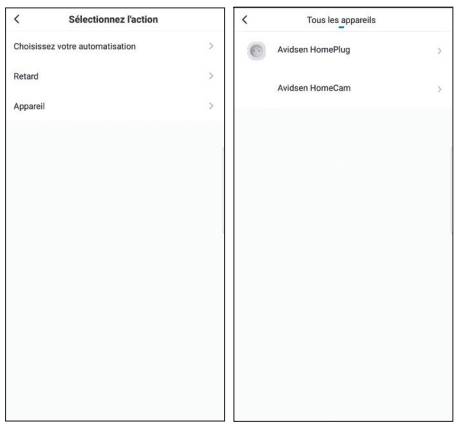

<u>.</u><br>Annuler Paramètres d'automatis ◐

Définissez ensuite chacune des actions à effectuer (dans notre exemple : sélectionnez **Commuter** puis **Arrêt**. Pour terminer appuyez sur **Sauvegarder** puis **Suivant**.

Les actions pour la caméra et la prise vont alors apparaitre dans la liste du scénario, il vous restera alors à appuyer sur **Sauvegarder** en haut à droite pour finaliser le scénario.

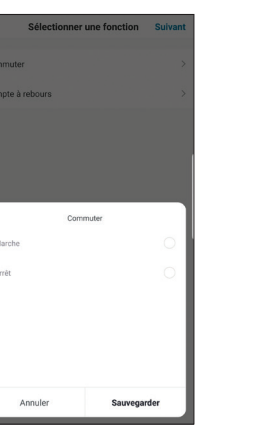

Renouveler l'opération en sélectionnant cette fois la caméra HomeCam puis **Motion Alert** et **ON**. Pour

terminer, appuyez sur **Sauvegarder** puis **Suivant**.

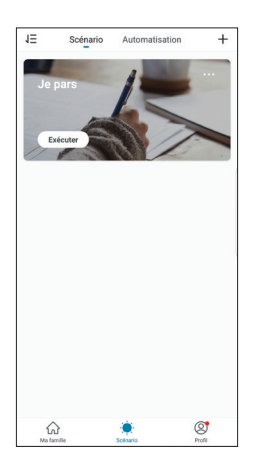

Le scénario que vous venez de créer apparaît dans la liste de l'**onglet Scénario** de l'application.

Si vous souhaitez accéder à ses détails ou à sa suppression, cliquez sur l'icone «...» en haut à droite de son nom.

Si vous avez coché la case « Apparaît sur la première page », le scénario créé apparaît également aux côtés de vos produits dans l'écran **Ma famille.**

Il vous suffit de cliquer sur le bouton **Exécuter** pour lancer toute la séquence que vous avez programmée dans votre scénario.

#### 5.2 - CRÉATION D'UNE AUTOMATISATION

Le système d'automatisation au sein de l'application **Avidsen Home** permet de grouper des appareils et des actions qui seront déclenchés automatiquement par l'action d'un autre appareil ou d'une condition (température, horaire...).

**Exemple :** création d'une action automatique « Eclairage salon » qui a pour effet d'allumer la lumière pendant quelques secondes lorsqu'un mouvement est détecté par la caméra :

Cliquez sur puis sur **Automatisation** en haut à droite et enfin sur **Ajouter une action automatique :**

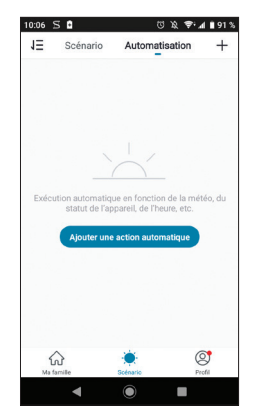

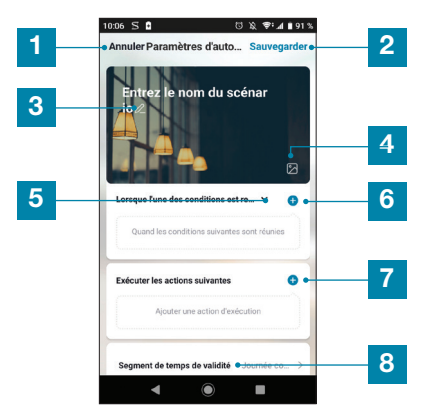

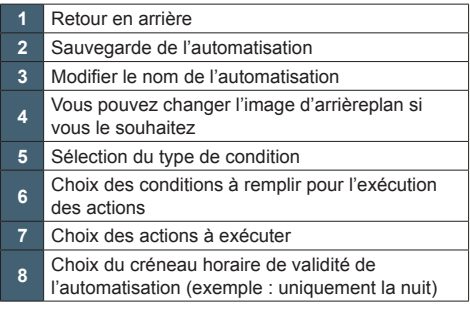

Un des réglages les plus importants est la sélection du **type de condition**. Celui-ci permet à l'automatisation de savoir comment traiter plusieurs conditions.

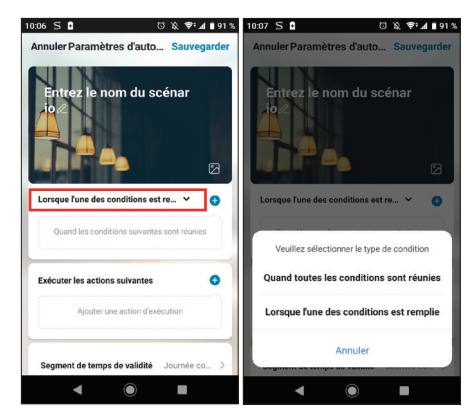

- **Quand toutes les conditions sont réunies** correspond à une fonction « ET » :
	- Si Température = x **ET** horaire = y **ET** appareil  $=$  n alors...
- Lorsque l'une des conditions est remplie correspond à une fonction « OU » :
	- Si Température = x **OU** horaire = y **OU** appareil  $=$  n alors...

Après avoir choisi le type de condition, il faut choisir les conditions en elles-mêmes :

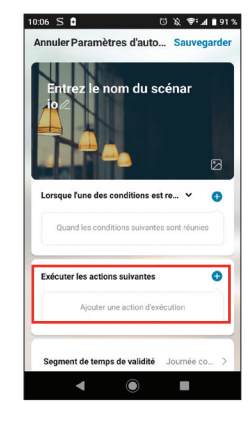

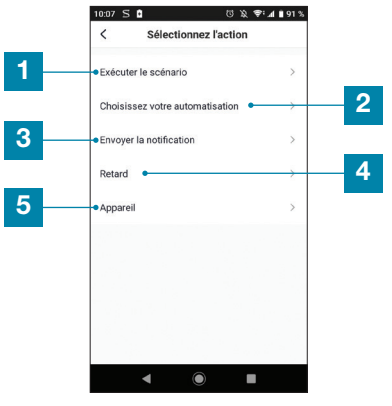

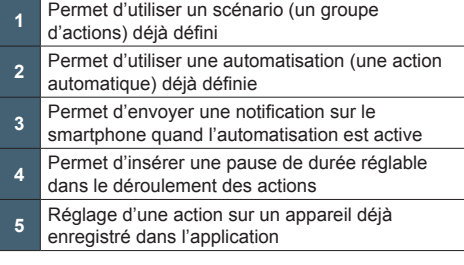

Le dernier paramètre permet de définir si nécessaire un créneau dans la journée pendant lequel autoriser le lancement de l'automatisation :

Annuler Paramètres d'auto... Sauvegarde le nom du scénar Ø  $\overline{\bullet}$ Lorsque Tune des conditions est re... Quand les conditions suivantes sont Exécuter les actions suivantes  $\bullet$ Aiouter une action d'exécution ne do validità  $\blacksquare$  $\odot$ n  $0:07 S$  B  $087 - 1913$  $\epsilon$ **Choisir une condition** 1 **C**Température 2 Humidité · 3 Temns 4 Lever/Coucher du soleil · 5 Vitesse du vent 6 Programmation horaire 7 Appareil ч  $\odot$ **I** 

 $0.06 \times 0$ 

 $\begin{array}{c}\n\bullet \\
\bullet \\
\bullet \\
\bullet\n\end{array}$ 

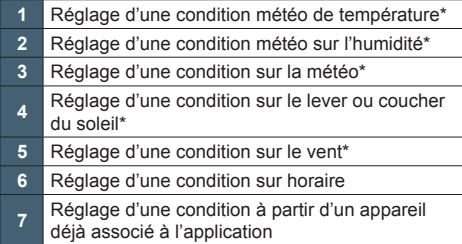

\*Ces conditions prennent en compte la géolocalisation de votre smartphone pour avoir accès aux données météorologiques.

La partie suivante concerne les actions qui seront enclenchées par les précédentes conditions :

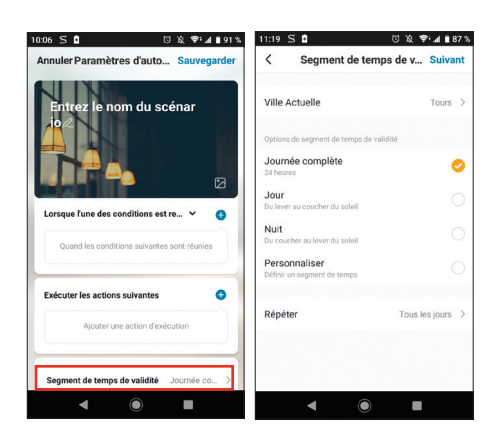

Une fois tout ces réglages validés, vous pouvez sauvegarder votre automatisation en haut à droite.

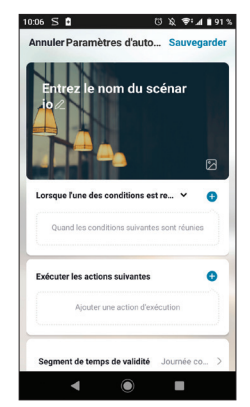

#### 5.2.1 PROGRAMMATION DE L'AUTOMATISATION « ECLAIRAGE SALON »

L'action automatique de cet exemple permettra à l'utilisateur d'allumer son ampoule la nuit dès qu'un mouvement est détecté par sa caméra et que la lampe est déjà éteinte. Au bout d'une minute la lampe s'éteindra jusqu'à la prochaine détection.

Dans un premier temps, sélectionnez le type de condition. Dans cet exemple il faut que toutes nos conditions soient actives pour allumer l'ampoule. Donc sélectionnez **quand toutes les conditons sont réunies.**

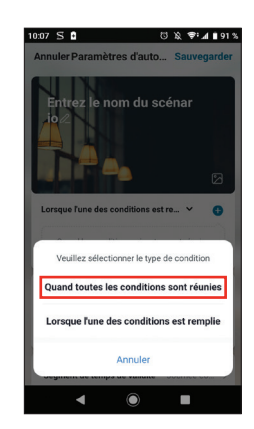

Ensuite il faut choisir les conditions dans notre cas, il nous faut une condition pour la détection de mouvement et une autre sur la lampe éteinte.

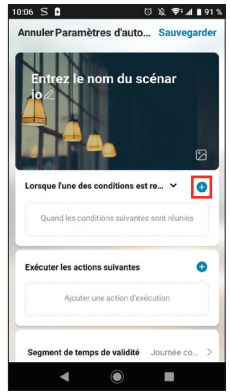

#### • POUR LA CAMÉRA

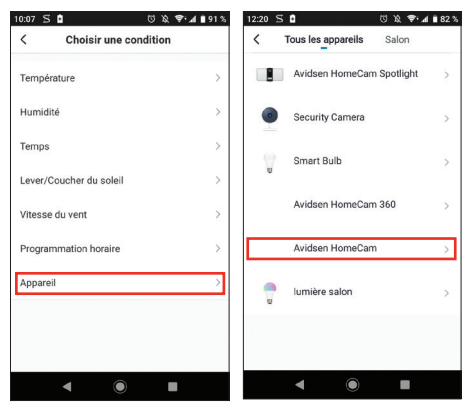

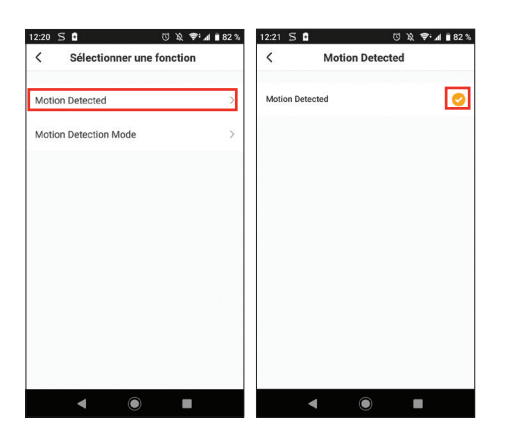

#### • POUR L'AMPOULE

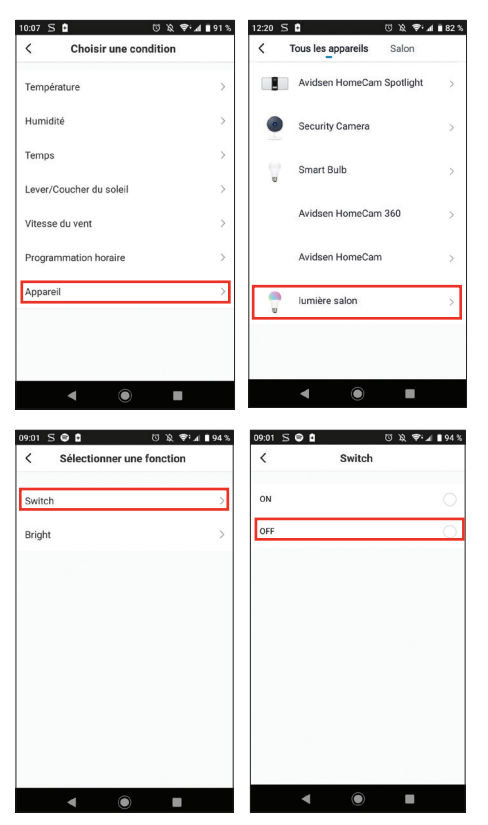

Avec ces conditions, les actions s'enclencheront si il y a une détection de mouvement dans le champ visuel de la caméra **ET** si l'ampoule est éteinte :

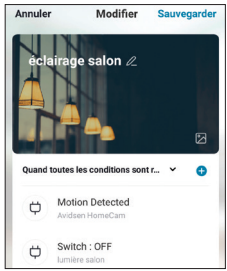

Maintenant, il faut définir les actions qui vont être réalisées :

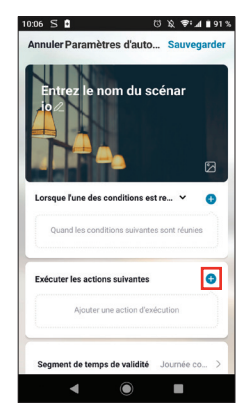

#### Pour allumer l'ampoule :

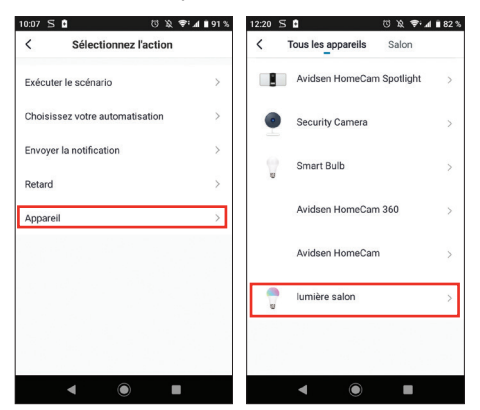

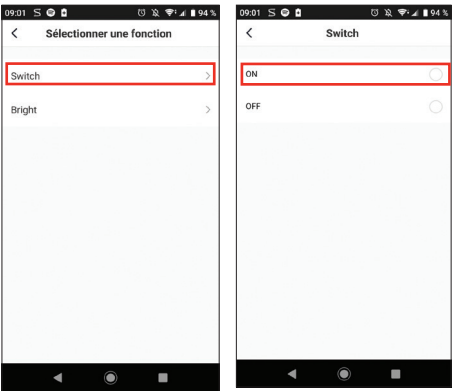

Ajoutez ensuite un **« retard »** qui enclenchera la prochaine action après la durée voulue :

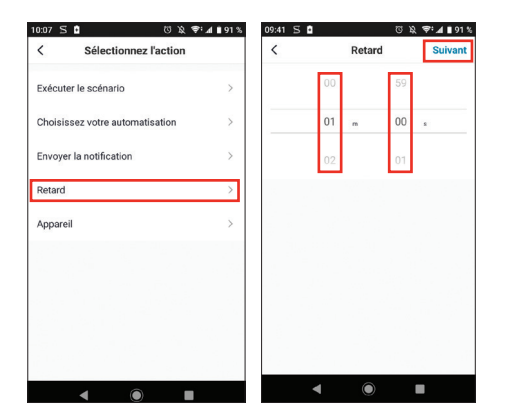

Puis ajouter la dernière action, éteindre la lampe dans cet exemple :

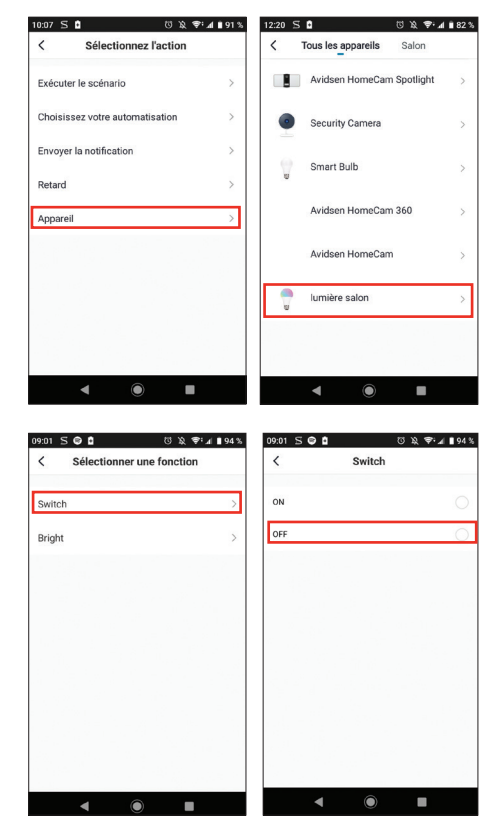

Après ces manipulations vous aurez alors 3 actions : allumer l'ampoule, attendre une minute et éteindre l'ampoule :

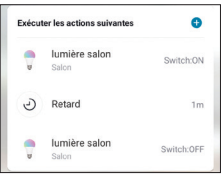

Pour finir, vous pouvez choisir une durée de validité de l'automatisation, dans ce cas précis la nuit :

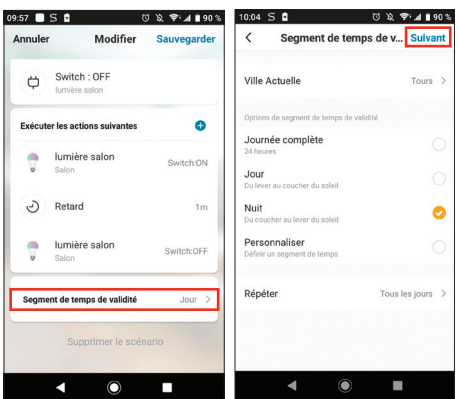

L'automatisation est maintenant terminée, vous pouvez la sauvegarder en haut à droite :

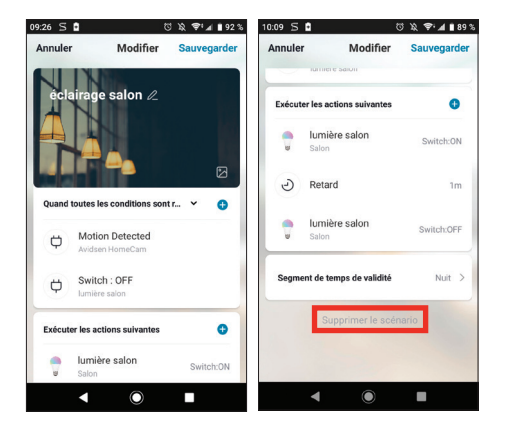

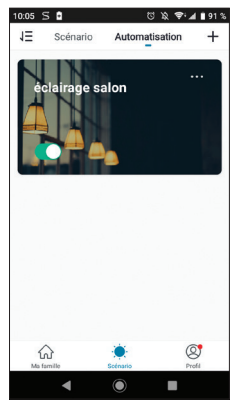

Dans le cas où vous souhaitez supprimer l'automatisation, appuyez en haut à droite de son nom sur «...» puis sur «supprimer le scénario» en bas de l'écran.

### avidsen *E - INFORMATIONS TECHNIQUES ET LÉGALES*

#### **1 - CARACTERISTIQUES TECHNIQUES**

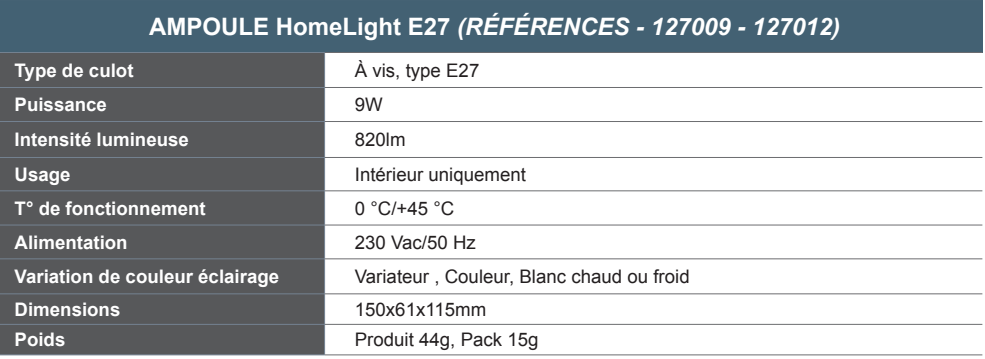

#### **AMPOULE HomeLight E14** *(RÉFÉRENCE 127010 - 127013)*

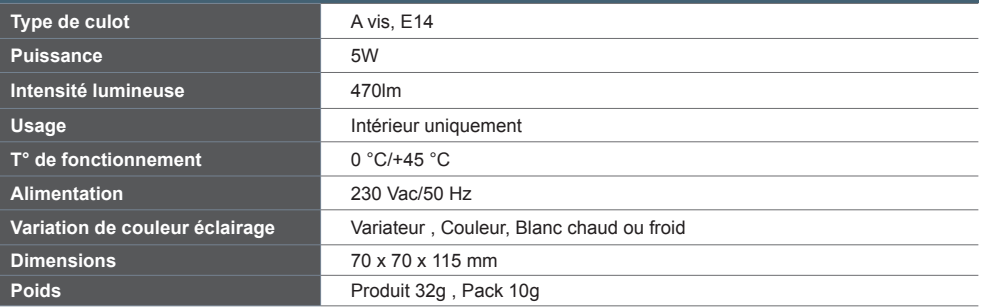

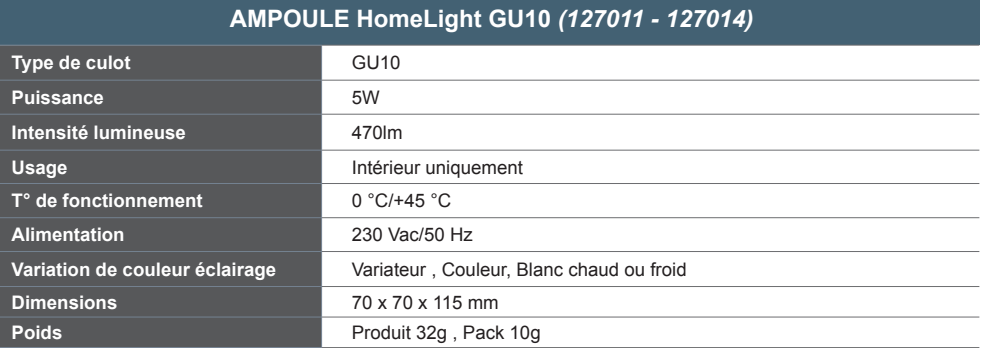

### avidsen *F - INFORMATIONS TECHNIQUES ET LÉGALES*

#### **2 - CARACTÉRISTIQUES RADIO**

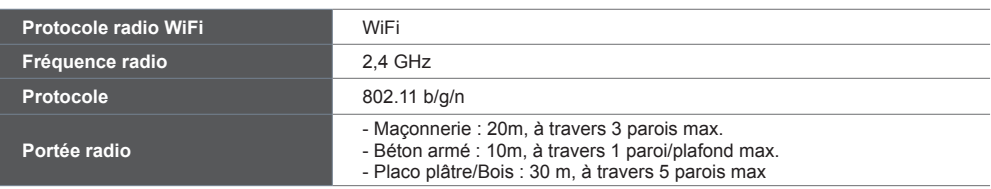

#### **3 - GARANTIE**

- Ce produit est garanti 2 ans, pièces et main d'oeuvre, à compter de la date d'achat. Il est impératif de garder une preuve d'achat durant toute cette période de garantie.
- La garantie ne couvre pas les dommages causés par négligence, par chocs et accidents. Aucun des éléments de ce produit ne doit être ouvert ou réparé par des personnes étrangères à la société Avidsen. Toute intervention sur l'appareil annulera la garantie.
- Avidsen s'engage à disposer d'un stock de pièces détachées sur ce produit pendant la période de garantie contractuelle.

#### **4 - ASSISTANCE ET CONSEILS**

- Malgré tout le soin que nous avons porté à la conception de nos produits et à la réalisation de cette notice, si vous rencontrez des diffi cultés lors de l'installation de votre produit ou des questions, il est fortement conseillé de contacter nos spécialistes qui sont à votre disposition pour vous conseiller.
- En cas de problème de fonctionnement pendant l'installation ou après quelques jours d'utilisation, il est impératif de nous contacter devant votre installation afi n que l'un de nos techniciens diagnostique l'origine du problème car celui-ci provient certainement d'un réglage non adapté ou d'une installation non conforme. Si le problème vient du produit, le technicien vous donnera un numéro de dossier pour un retour en magasin. Sans ce numéro de dossier le magasin sera en droit de refuser l'échange de votre produit.

Contactez les techniciens de notre service aprèsvente au :

**0,892 701 369** Service 0,35 €/min

Du lundi au vendredi de 9H à 12H et de 14H à 18H.

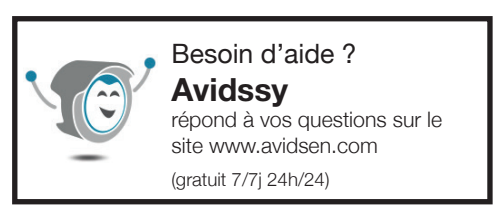

#### **5 - RETOUR PRODUIT - SAV**

Malgré le soin apporté à la conception et fabrication de votre produit si ce dernier nécessite un retour en service après-vente dans nos locaux, il est possible de consulter l'avancement des interventions sur notre site Internet à l'adresse suivante : https://www.avidsen.com/nos-services

### avidsen *E - INFORMATIONS TECHNIQUES ET LÉGALES*

#### **6 - DÉCLARATION DE CONFORMITÉ CE**

Avidsen déclare sous son entière responsabilité que l'équipement désigné ci-dessous : Avidsen HomeLight références 127009 - 127010 - 127011 - 127012 - 127013 - 127014 est conforme à la directive RED 2014/53/UE et que sa conformité a été selon les normes applicables en vigueur :

Directive 2014/35/EU: (protection de la santé et sécurité des utilisateurs).

 $-$  EN 62560 : 2012 + A1

- EN 62493 : 2015
- $-$  FN 62471  $\cdot$  2008

Directive 2014/30/EU: (exigences de protection en ce qui concerne la compatibilité électromagnétique).

- EN 301 489-1 V2.2.1 : 2019
- $-$  FN 301 489-17 V3.2.0  $\cdot$  2017
- EN 62311 : 2018
- EN 55015 : 2013 + A1

Directive 2014/53/EU : (utilisation efficace du spectre radioélectrique, de façon à éviter les interférences dommageables).

- FN 300 328 V2.1.1

À Tours le 08/12/2020

Alexandre Chaverot, président

## avidsen

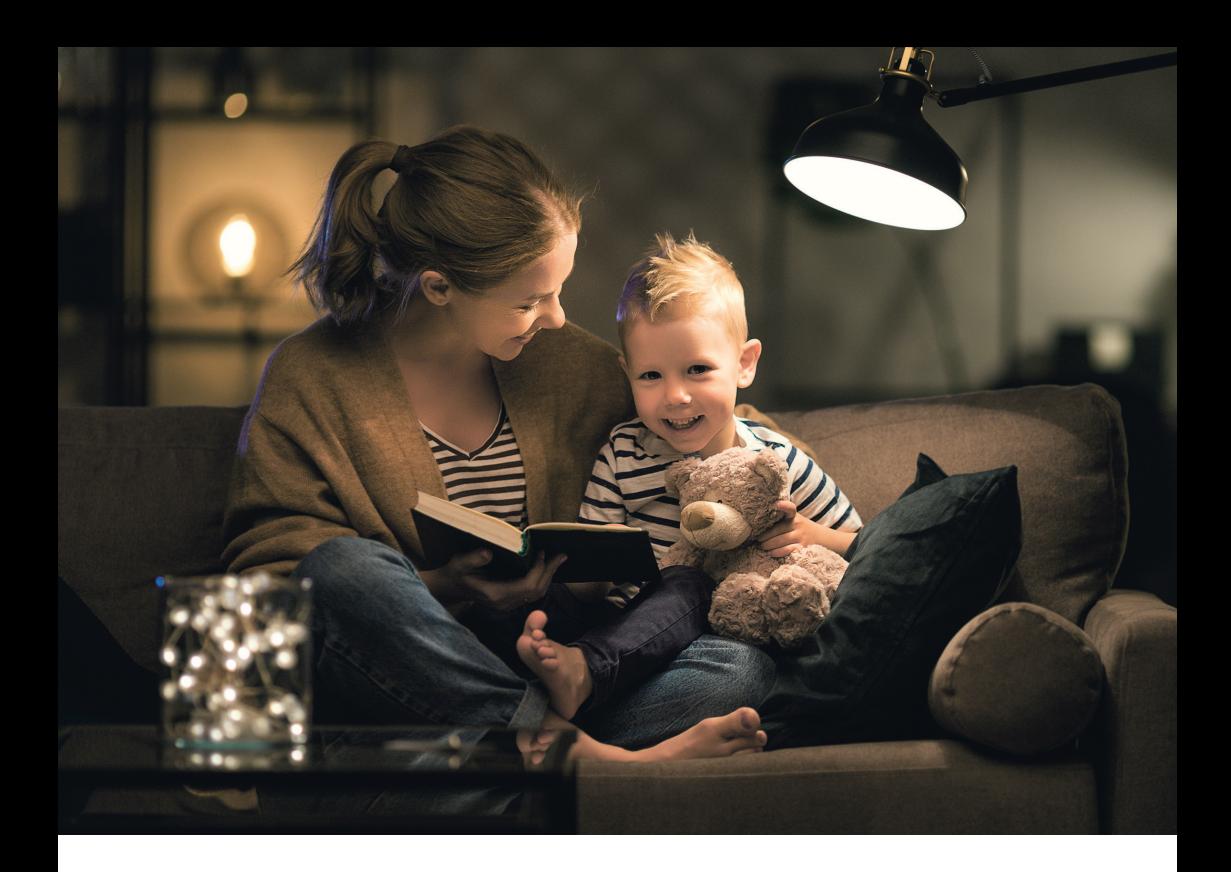

# avidsen

Avidsen 19 avenue Marcel Dassault - ZAC des Deux Lions 37200 Tours - France